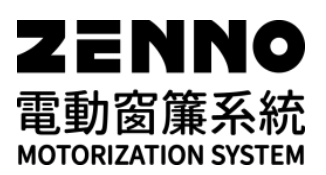

# **SC50** 操作說明書

**1.** 警告

# **\*\***警告**:** 在安裝前需詳細閱讀安全指示。如未遵照下列說明,製造商將不負保固之責。

- 1). 需由專業之施工人員進行以下步驟之安裝及測試。
- 2). 如馬達有任何損壞請停止使用,尤其是電源線及馬達外殼有問題時。為避免任何問題,請尋求當地經銷商、 組裝廠或合格工程師請求更換故障之電源線。
- 3). 若是週遭有孩童,需將馬達安裝在孩童碰觸不到之處,確保沒有任何人會受傷, 並遵守安全指示。
- 4). 於日常維護保養時,不可讓馬達接觸到水,尤其是清潔窗戶或窗簾時。
- 5). 將遙控器放置在孩童無法取得之處。
- 6). 檢查馬達驅動零件作動正常,特別是關閉/開啟之功能。
- 7). 將馬達確實安全的安裝牢固。
- 8). 確認電源插座有接地。
- 9). 電源線必需與窗簾軌道、滑輪與主滑件等部件保持一些距離。
- 10). 馬達需安裝在通風乾燥的環境。
- 11). 乾燥的位置有助馬達運行,定期更換遙控器電池以保持最佳通訊品質。
- 12). 在維修保養時需切斷電源。

# **2.** 技術規格

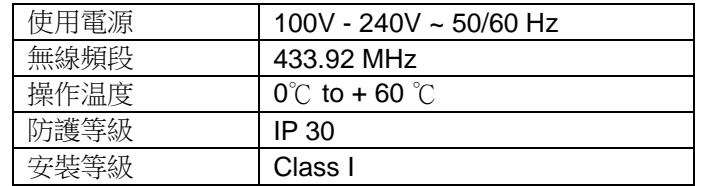

**3.** 安裝

- **\*\***注意**: -** 安裝馬達時,需依照指示透過乾接點接入中控系統。
	- **-** 馬達不可摔、敲、打孔、浸水。
	- **-** 每組馬達需要一個獨立的遙控對頻頻道。
- **3.1** 安裝
- **3.1.1.** 安裝軌道**(**圖 **A-1, A-2)**

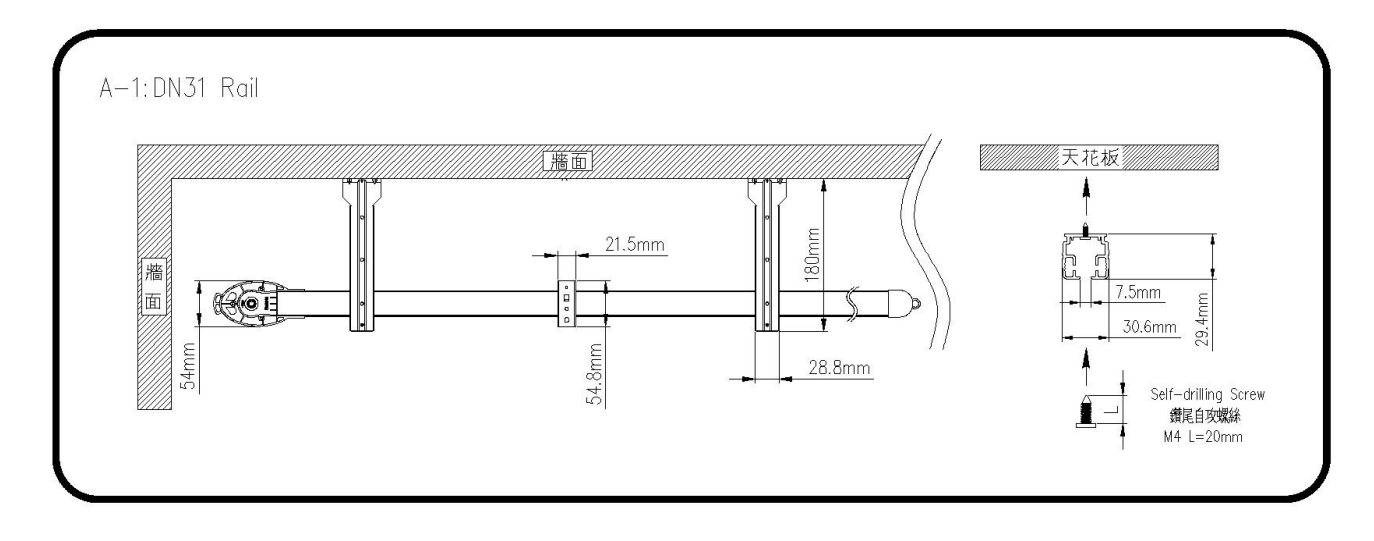

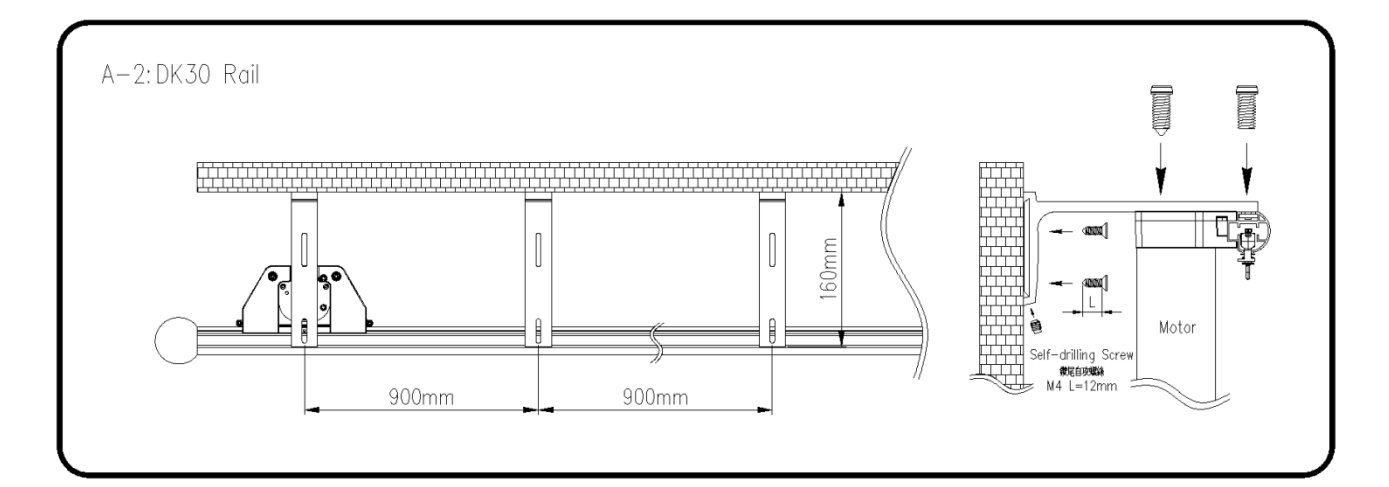

# **3.1.2.** 安裝馬達**(**圖 **B)**

- 1) 鬆開馬達扣環。
- 2) 將馬達軸心插入傳動頭之孔洞。
- 3) 鎖緊馬達扣環。

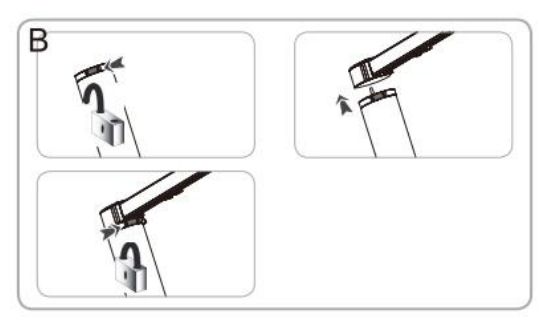

# **3.2** 接線 **(**圖 **C)**

- **\*\***警告**: -** 電源線要避免接觸到任何部件。
	- **-** 電源線如經過金屬牆面,必需要使用保護套做絕緣保護。  **-** 要讓電源線可被碰觸到,必要時可易於進行更換。
- **-** 關閉總電源。
- **-** 依下表定義做接線:
- AC 電源線接線 (圖 C1)

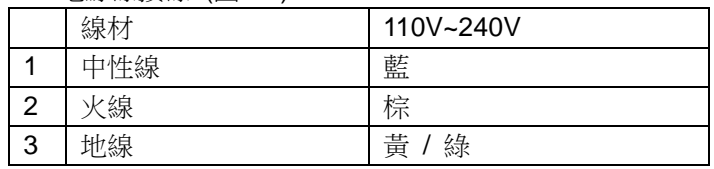

乾接點接線 (圖 C2)

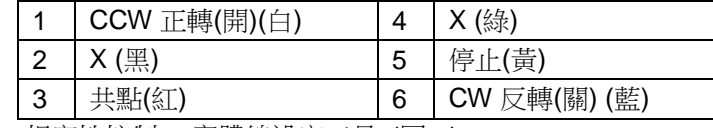

**-** 相容性控制 : 實體線設定工具 (圖 D)

# **3.3** 設定

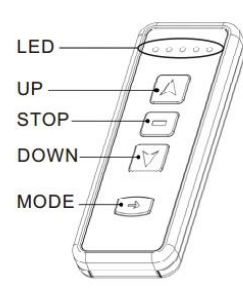

# **3.3.1.** 切換使用者 **/** 設定模式**(**圖 **E)**

1) 使用者模式:將遙控器背後 SET 鍵撥到左邊

2) 設定模式:將遙控器背後 SET 鍵撥到右邊

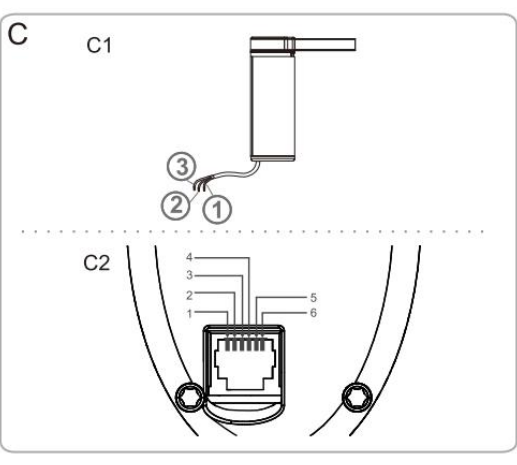

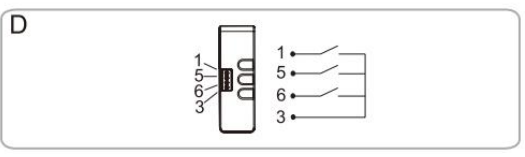

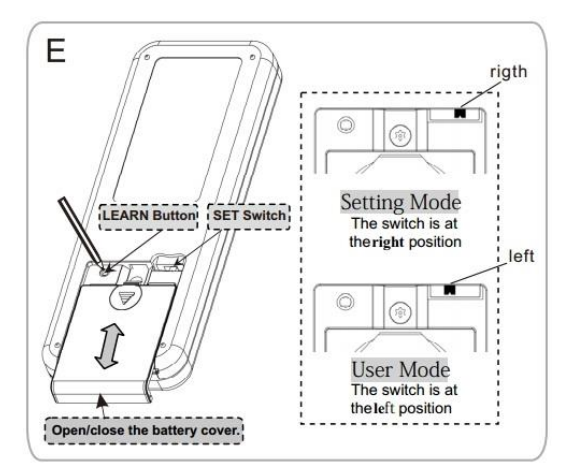

# **3.3.2.** 馬達與遙控器預先對頻 **(**圖 **F)**

- 1) 打開馬達電源。
- 2) 遙控器在<mark>設定模式</mark>下,同時按「UP」 + 「DOWN」, 窗簾來回作動 即代表己被完成預先對頻。

# **3.3.3.** 檢查正反轉方向**/**切換正反轉 **(**圖 **G)**

※「切換正反轉」必需在限位點被設定好之前就執行。如欲取消限位點, 請執行「3.4.4 清除馬達全部的記憶」。

- 1) 遙控器在使用者模式下按「UP」 (只需移動一小段距離,勿讓馬達 來回跑完行程,若跑完全部行程便是完成限位點設定): a) 若窗簾打開(a), 則方向正確。 b) 若窗簾關閉(b),則方向錯誤,操做下一個步驟。
- 2) 遙控器在<mark>設定模式</mark>持續按「STOP」3 秒鐘直到窗簾來回作動,則 正反轉方向已改變。
- 3) 再重複以上步驟檢查一次。

#### **3.3.4.** 設定限位點

遙控器在使用者模式下,第一次執行「UP」或「DOWN」窗簾來回跑完 第一趟即完成限位點設定。

#### **3.3.5.** 寫入對頻 **(**圖 **H)**

遙控器在<mark>設定模式</mark>下,同時按「STOP」+「MODE」直到窗簾來回作 動則馬達與遙控器對頻已被永久寫入。

※初次使用之馬達務必執行「寫入對頻」,否則會因斷電重新復電而 被洗頻。

#### **3.3.6.**新增**/**刪除對頻 **(**圖**I)**

#### **-** 新增對頻 **(**已寫入對頻,要再新增其他頻道**)**

- 做法**1**:遙控器在設定模式下,短按遙控器背面之「學習鍵LEARN」讓 窗簾來回作動,再同時按「UP」+「DOWN」,此時窗簾再次 來回作動則新增對頻已設定完成。
- 做法**2**:按馬達下方的**PROG** 2秒讓窗簾來回作動,遙控器於設定模式 下,再同時按「UP」+「DOWN」,此時窗簾再次來回作動則 新增對頻已設定完成。

#### **-** 刪除對頻

- 做法**1**:遙控器在設定模式下,短按遙控器背面之「學習鍵LEARN」讓 窗簾來回作動,再同時按「UP」+DOWN」,此時窗簾再次來 回作動則刪除對頻已設定完成。
- 做法**2**:按馬達下方的**PROG** 2秒讓窗簾來回作動,於設定模式下再同 時按遙控器「UP」+「DOWN」,此時窗簾再次來回作動則刪 除對頻已設定完成。
- 做法 **3:** 參考 3.4.3**.**

# **3.4** 安裝小技巧

#### **3.4.1** 關於馬達

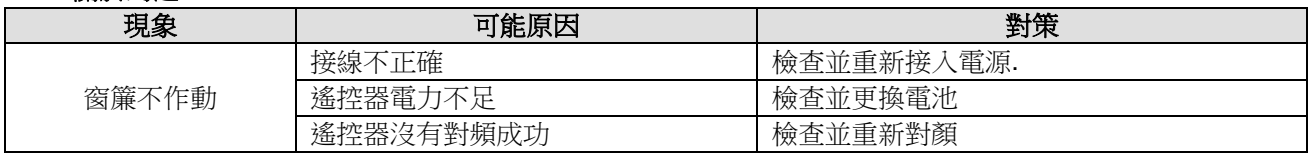

#### **3.4.2** 重設限位點

#### **-** 調整已設定過之**"**開**"**限位點**(**圖 **K)**

- 1) 讓馬達停止運轉。
- 2) 遙控器在設定模式下,同時按「STOP」+「UP」直到窗簾來回作 動。
- 3) 短按(吋動)或長按(持續)「UP」或「DOWN」1 秒讓窗簾移動到新 的限位點,按「STOP」停留在該點。
- 4) 同時按「STOP」+「MODE」直到窗簾來回作動,即確認新限位點 位置設定完成。

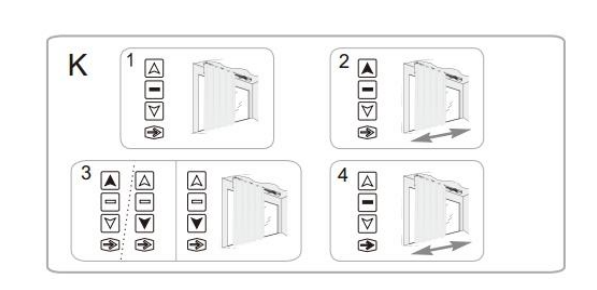

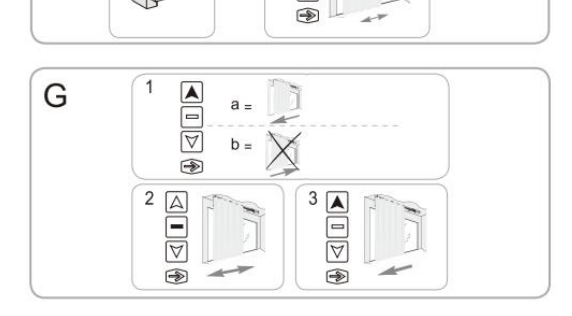

 $\overline{2}$ 

 $\overline{\blacktriangle}$ 

₹

 $ON$ 

ST

F

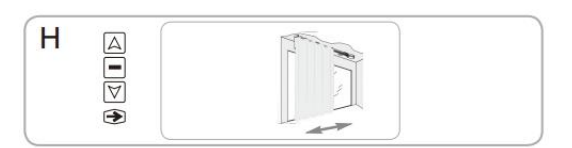

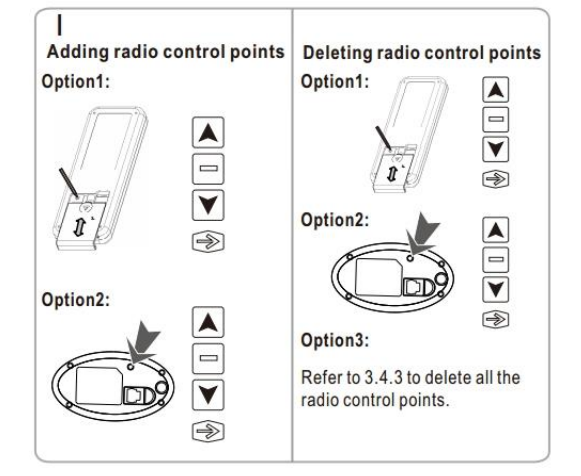

5) 新限位點設定時不允許超出原限位點。

# **-** 調整已設定過之**"**關**"**限位點**(**圖 **L)**

- 1) 讓馬達停止運轉。
- 2) 遙控器在<mark>設定模式</mark>,同時按「STOP」+「DOWN」直到窗簾來回作 動。
- 3) 短按(吋動)或長按(持續)「UP」或「DOWN」1 秒讓窗簾移動到新 的限位點,按「STOP」停留在該點。
- 4) 同時按「STOP」+「MODE」直到窗簾來回作動,即確認新限位點 位置設定完成。
- 5) 新限位點設定時不允許超出原限位點。

# **3.4.3.** 清除馬達的對頻記錄**(**圖**M)**

- **-** 這個重設動作可清除馬達全部的對頻,但是仍然保留設定過的限位點 和喜好點。
- **-** 清除馬達全部的對頻記錄,使用細尖物品長按馬達底部**PROG**直到窗 簾來回做動二次。
- **-** 全部的對頻記錄已被清除。

# **3.4.4.** 清除馬達全部的記憶**(**圖**N)**

- **-** 這個重設動作可清除馬達全部的對頻、限位點和喜好點。
- **-** 重置(reset)馬達全部的設定,使用細尖物品長按馬達底部**PROG**直到 窗簾來回做動三次。
- **-** 全部的設定已被清除。

# **4.** 使用及保養

# **~** 本設備無需保養 **~**

# **4.1.** 打開或關閉窗簾 **(**圖 **O)**

遙控器在使用者模式下,按「UP」或「DOWN」即可完全打開或關閉 窗簾。

# **4.2.** 停止窗簾 **(**圖 **P)**

遙控器在使用者模式下,按「STOP」即可停止窗簾。

# **4.3.** 喜好點**(IP)**

# **4.3.1** 設定喜好點**(IP)(**圖 **Q)**

- 1) 遙控器在使用者模式下,將窗簾移動至欲設定喜好點(IP)之位置。
- 2) 同時按「STOP」+「MODE」1 秒鐘直到窗簾來回作動,此時喜好 點(IP)已設定完成。
- 3) 喜好點(IP)必需在限位點設定完成後才可設定。
- 4) 喜好點(IP)必需與限位點距離 30CM 以上才允許設定。

# **4.3.2** 移動至喜好點 **(IP) (**圖 **R)**

- 1) 窗簾停在非喜好點位置時。
- 2) 按「STOP」1 秒即可移動至喜好點。

# **4.3.3.** 刪除喜好點 **(IP) (**圖 **S)**

- 1) 遙控器在使用者模式下,按「STOP」1 秒鐘移動窗簾至喜好點。
- 2) 同時按「STOP」+「MODE」1 秒鐘直到窗簾來回移動, 則喜好點 已被刪除。
- 3) 刪除喜好點(IP)必需在限位點設定完成後才可刪除。

# **4.4.** 使用小技巧

**4.4.1.** 關於馬達

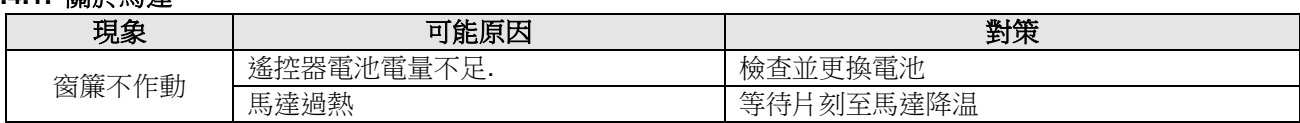

# **4.4.2.** 遙控器故障

如需更換新遙控器,請聯絡專業工作人員或系統商進行更換

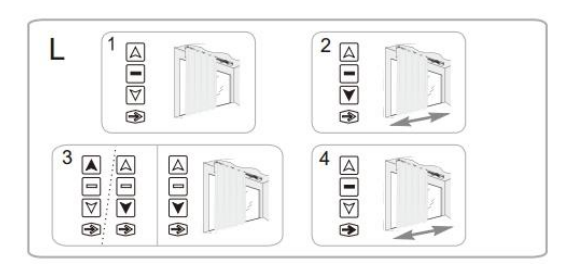

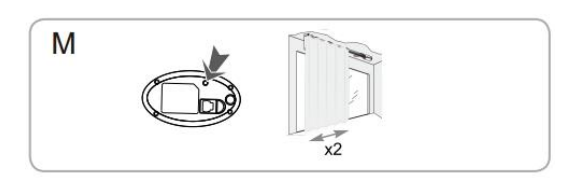

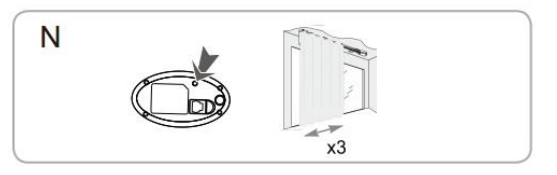

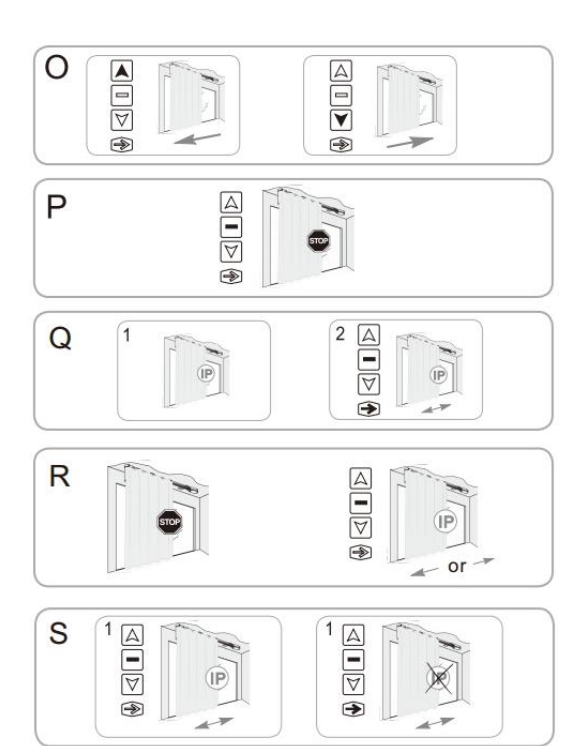